**Universidad Interamericana de Puerto Rico Recinto de Fajardo**

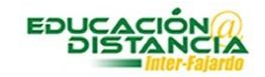

**Tutorial para la facultad Blackboard Buscar examen contestado de estudiante**

## **Pasos para buscar el examen contestado del estudiante:**

**Paso #1:** Entrar a su curso en Blackboard. Verificar que el *"Edit Mode"* se encuentre en *"ON".*

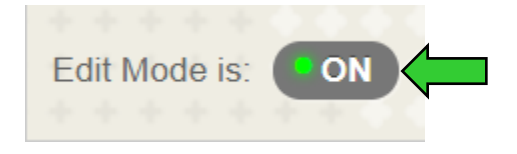

**Paso #2:** En el menú *"Course Management"* selecciona con un clic *"Grade Center".*

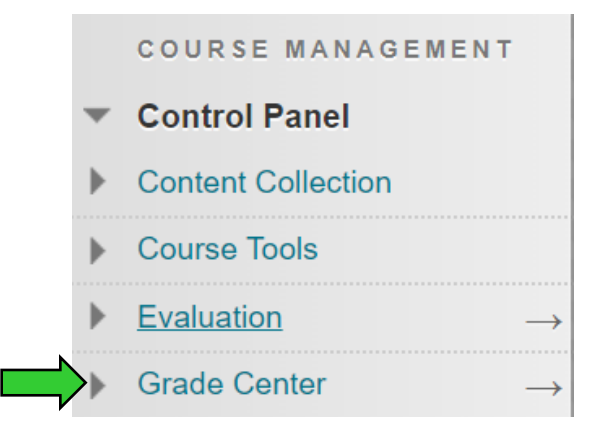

**Paso #3:** En *"Grade Center"* dar un clic a *"Test".*

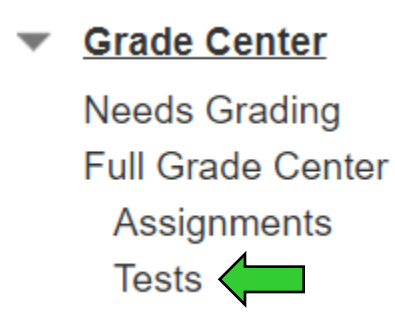

**Paso #4:** Buscar la columna de la prueba. En esa columna aparece los resultados de los estudiantes que tomaron la prueba. Al lado del resultado aparece una pestaña, dar clic sobre ella.

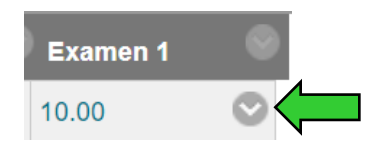

**Paso #5:** Seleccionar con un clic *"Attemp".*

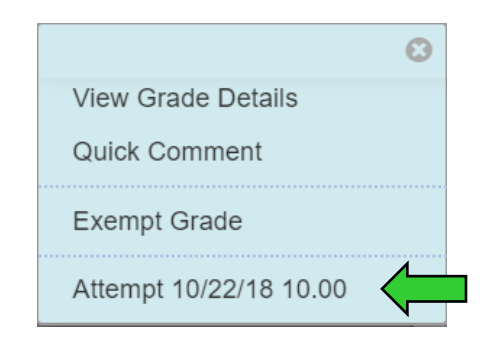

**Paso #6:** Aparece el examen contestado del estudiante.